# **Extract:Dialogue**

User Guide

Acon AS

## Extract:Dialogue User Guide

#### © 2020 Acon AS

All rights reserved. No parts of this work may be reproduced in any form or by any means - graphic, electronic, or mechanical, including photocopying, recording, taping, or information storage and retrieval systems - without the written permission of the publisher.

Products that are referred to in this document may be either trademarks and/or registered trademarks of the respective owners. The publisher and the author make no claim to these trademarks.

While every precaution has been taken in the preparation of this document, the publisher and the author assume no responsibility for errors or omissions, or for damages resulting from the use of information contained in this document or from the use of programs and source code that may accompany it. In no event shall the publisher and the author be liable for any loss of profit or any other commercial damage caused or alleged to have been caused directly or indirectly by this document.

## **Table of Contents**

| Part I  | Introduction                  | 2   |
|---------|-------------------------------|-----|
| 1       | Purchase and Authorization    | . 2 |
| 2       | Requirements                  | . 3 |
| Part II | Acon Digital Extract:Dialogue | 3   |
| 1       | Accessing the Plug-In         | . 3 |
| 2       | Using Extract: Dialogue       | . 3 |
|         | Index                         | 7   |

## 1 Introduction

Acon Digital Extract:Dialogue is a plug-in that separates dialogue from common types of background noise such as wind, rustle, traffic, hum, clicks and pops. The algorithm is based on deep learning and has been trained on thousands of high quality voice recordings on one hand and an equally extensive set of recordings of unwanted sound. The extensive training enables the artificial intelligence to automatically distinguish dialogue from noise without user interaction. This makes Extract:Dialogue extremely easy to use.

## 1.1 Purchase and Authorization

Extract: Dialogue will run in demo mode the first time you open it from your audio editor or digital audio workstation (DAW). The demo mode is fully functional with exception of short passages with muted audio output at irregular intervals. The demo version can be unlocked by purchasing a license key from Acon Digital (see Acon Digital online shop). When a plug-in is opened in demo mode, a dialog box appears where you can choose to continue with the demo version or enter a license key. There is also a purchase button which directs you to the Acon Digital online shop.

If you have purchased a license key from Acon Digital, click the "Enter a license key" toggle button and enter you name, company name if applicable and the license key you obtained. The *Continue* button will remain deactivated until the license key has been accepted. After having successfully authorized *Acon Digital Extract:Dialogue*, the demo dialog box will not appear again.

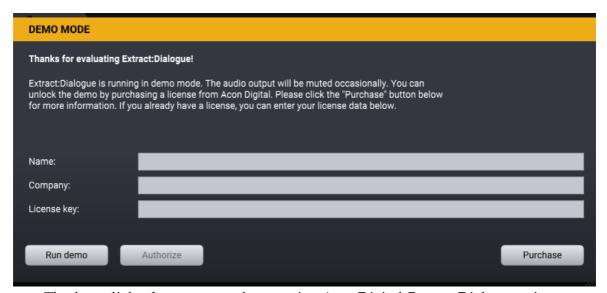

The demo dialog box appears when starting Acon Digital Extract:Dialogue prior to authorization.

## 1.2 Requirements

Before you install *Acon Digital Extract:Dialogue*, please make sure your computer fulfills the following requirements:

#### PC Version (Windows)

- Windows 10 / 8 / 7
- Intel Core i5 or AMD multi-core processor (Intel Core i7 or faster recommended)
- 1366 x 768 display resolution (1920 x 1080 or higher recommended)
- 1 GB RAM (4 GB or more recommended)
- 1 GB free HD space
- A host application that is compatible with 32 bit or 64 bit VST, VST3 or AAX (Pro Tools 10.3.5 or higher)

#### Macintosh Version (OS X)

- OS X 10.8 or later
- 1 GB RAM (4 GB or more recommended)
- 1 GB free HD space
- A host application that is compatible with AU, VST, VST3 or AAX (Pro Tools 11 or higher)

## 2 Acon Digital Extract:Dialogue

## 2.1 Accessing the Plug-In

You can access *Acon Digital Extract:Dialogue* from your host application (audio editor or DAW) of choice. The plug-in is available as a 32 or 64 bit VST, VST3 or AAX plug-in on the Windows platform or as 64 bit VST, VST3, AU or AAX plug-ins on Mac OS X. Some host applications will require a rescan and possibly adding the *Acon Digital Extract:Dialogue* installation directory to the list of VST directories. Please consult the manual for your host application for further details.

## 2.2 Using Extract:Dialogue

Despite the internal complexity, *Extract:Dialogue* is extremely easy to use. The default setting will immediately and fully automatically remove background noise. In many cases, however, you might not want to remove the noise entirely. You can also adjust the sensitivity of the dialogue extraction. The sensitivity is adjustable for the full

frequency band or in frequency bands. A spectrum analyzer analyzes the incoming audio signal (the filled gray curve) and indicates the removed signal (the yellow curve):

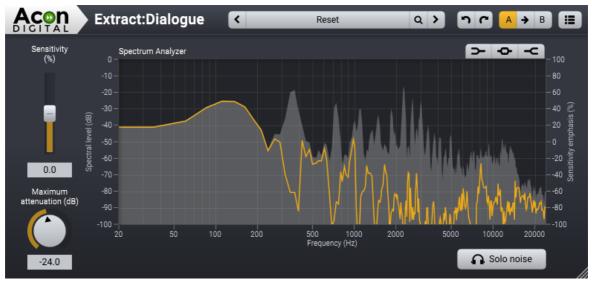

Extract: Dialogue detects dialogue and removes background noise. The spectrum analyzer shows the frequency spectrum of the input audio (filled gray curve) and the frequency spectrum of the removed signal (yellow curve).

## **Parameter Settings**

## • Sensitivity (%)

You can adjust the relative sensitivity of the noise detection with the *Sensitivity* slider. Positive values will increase the noise sensitivity and remove more noise. Negative values will reduce the noise sensitivity and leave more noise.

## • Sensitivity Curve

The sensitivity filter allows you to control the noise sensitivity in adjustable frequency bands. There are three filters available that you can toggle on or off using the buttons in the upper right corner of the spectrum analyzer: A low shelf filter ( ), a peak filter ( ) and a high shelf filter ( ). These work the same way as in parametric equalizers. You can modify the filter characteristics by clicking the handles (colored bullets) in the curve and move them around and the current frequency and gain settings of the frequency band is displayed. You can also change the filter slopes or the bandwidth of the peak filters. Click the handle of the filter you wish to modify. Arrows surrounding the handle will appear that you can use to change the bandwidth or the filter slope of the selected filter.

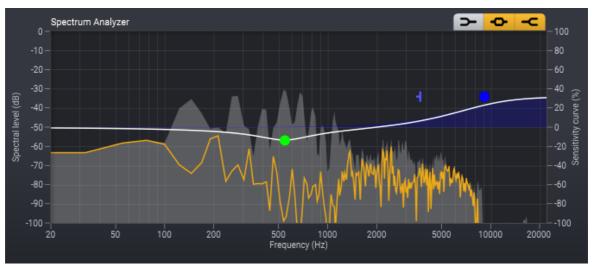

The sensitivity curve lets you change the noise sensitivity in separate frequency bands.

## • Maximum attenuation (dB)

In many cases, it is desirable to leave some noise and you can use the *Maximum attenuation* slider to control this. The *Maximum attenuation* is set in dB specifies the maximum attenuation if the frequency components, thus control the noise floor after processing.

#### • Solo Noise

Enable this option if you wish to monitor the noise signal that was removed

## The Plug-in Header

The upper region of the plug-in window lets you manage presets, undo or redo changes or quickly compare different settings using the A / B compare tools:

#### Preset section

*Extract:Dialogue* is shipped with a set of factory presets that serve as a starting point for further adjustments. You can browse through preset categories and presets as well as create and manage your own presets using the preset management section in *Extract:Dialogue*:

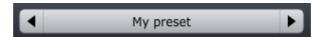

The preset management section.

You can browse through the presets using the arrow buttons. Alternatively, you can click the current preset name and a drop-down menu appears. You can also save your own presets by choosing "Save user preset file..." from the menu. A file

chooser dialog box appears where you can enter the name of the preset you wish to save. You can create sub folders and place your preset files inside, and these will appear as categories in the user presets.

#### Undo and redo

You can undo (or redo) any changes to the parameter settings by clicking the circular arrow back or forward buttons:

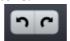

Hndo and redo huttons

## A / B comparisons

It is frequently useful to be able to quickly compare different parameter settings. You can do this using the A / B comparison buttons:

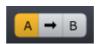

The A / B comparison buttons allows you to quickly compare different settings

You can keep two independent sets of parameter settings, the A and B settings, and switch between them using the corresponding buttons. The arrow button copies the settings from A to B or the other way around depending on which parameter set that is currently active.

## The plug-in menu

The last button in the plug-in header displays the plug-in menu:

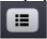

You can click the plug-in menu button for the plug-in specific menu

From the plug-in menu you can among other choose different visual themes, show this help or information about the plug-in.

Index 7

## Index

| - A -                                                                                                    |           |
|----------------------------------------------------------------------------------------------------|-----------|
| A/B compare                                                                                                    | 3         |
| AAX                                                                                                    | 3         |
| Artificial Intelligence                                                                                           | 2         |
| AU                                                                                                    | 3         |
| Audio Units                                                                                                    | 3         |
| Authorization                                                                                                    | 2         |
| - D -                                                                                                    |           |
| Deep Learning                                                                                                    | 2         |
| - H -                                                                                                    |           |
| Host Integration                                                                                                  | 3         |
| - M -                                                                                                    |           |
| Maximum attenuation                                                                                               | 3         |
| - O -                                                                                                    |           |
| Order                                                                                                    | 2         |
|                                                                                                    |           |
| - P -                                                                                                    |           |
| <b>- P -</b> Presets                                                                                              | 3         |
|                                                                                                    | 3 2       |
| Presets                                                                                                    |           |
| Presets<br>Purchase                                                                                               |           |
| Presets Purchase - R -                                                                                            | 2         |
| Presets Purchase - R - Requirements                                                                               | 2         |
| Presets Purchase - R - Requirements - S -                                                                         | 3         |
| Presets Purchase - R - Requirements - S - Sensitivity                                                             | 3         |
| Presets Purchase  - R - Requirements  - S - Sensitivity Sensitivity curve                                         | 3 3 3     |
| Presets Purchase  - R - Requirements  - S - Sensitivity Sensitivity curve Solo Noise                              | 3 3 3     |
| Presets Purchase  - R - Requirements  - S - Sensitivity Sensitivity curve Solo Noise  - U -                       | 3 3 3 3   |
| Presets Purchase  - R - Requirements  - S - Sensitivity Sensitivity curve Solo Noise  - U - User interface        | 3 3 3 3   |
| Presets Purchase  - R - Requirements  - S - Sensitivity Sensitivity curve Solo Noise  - U - User interface  - V - | 3 3 3 3 3 |